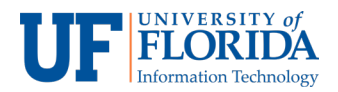

## How Students Meet with Each Other via Zoom

For students in e-Learning groups, follow the instructions below.

1. Students can use their class groups to meet with each other via Zoom. In order to do this, click **Groups** on the left navigation.

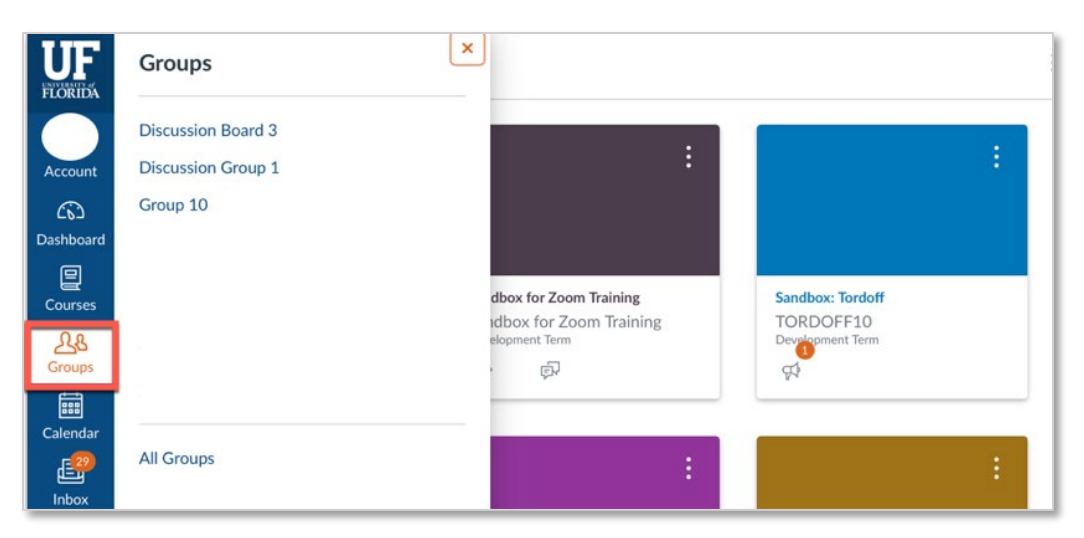

2. Select the desired group and once the window loads, click the **Announcement** tab on the group menu.

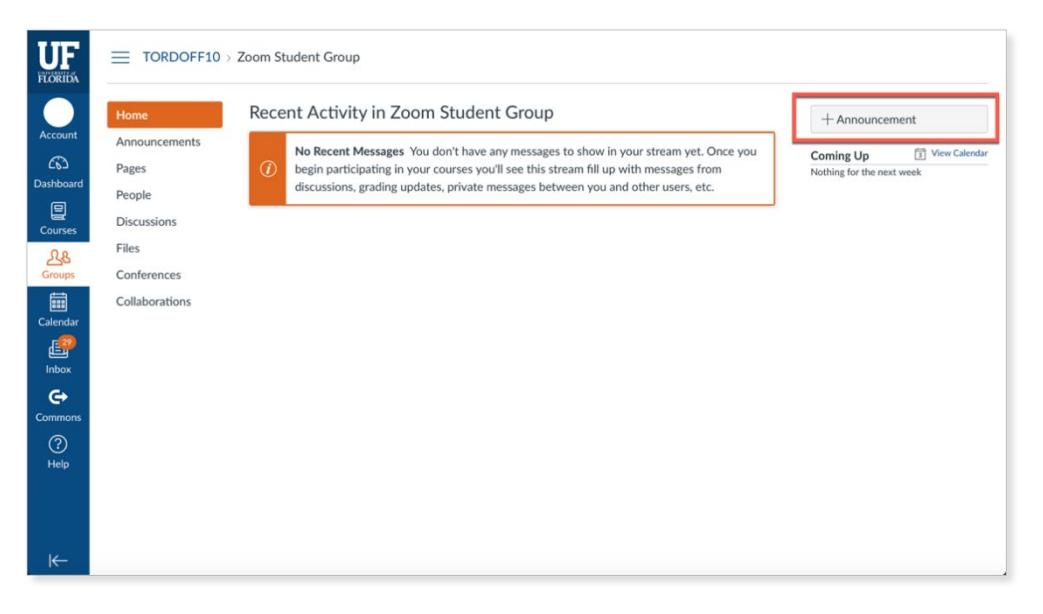

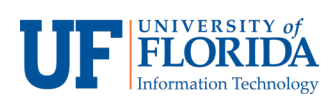

3. Press the **Announcement** radio button on the right-hand side.

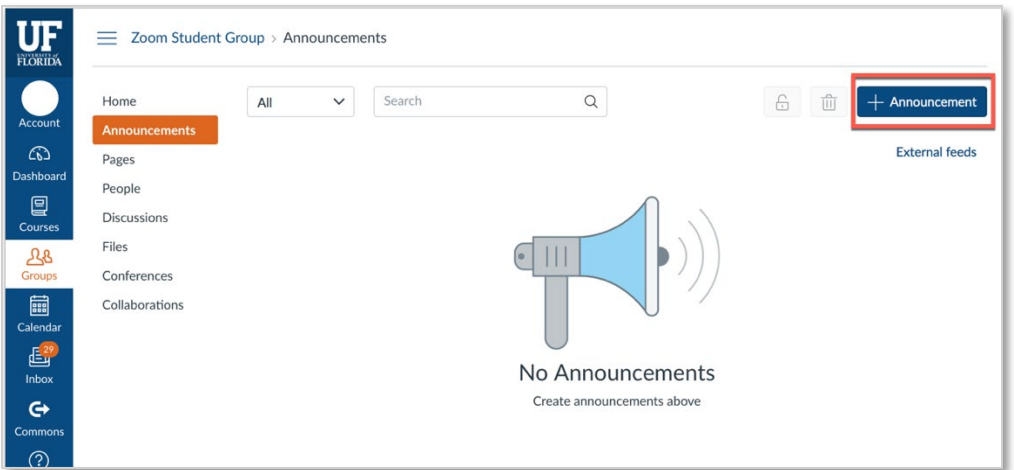

4. Create an announcement requesting other group members for their availability for a meeting.

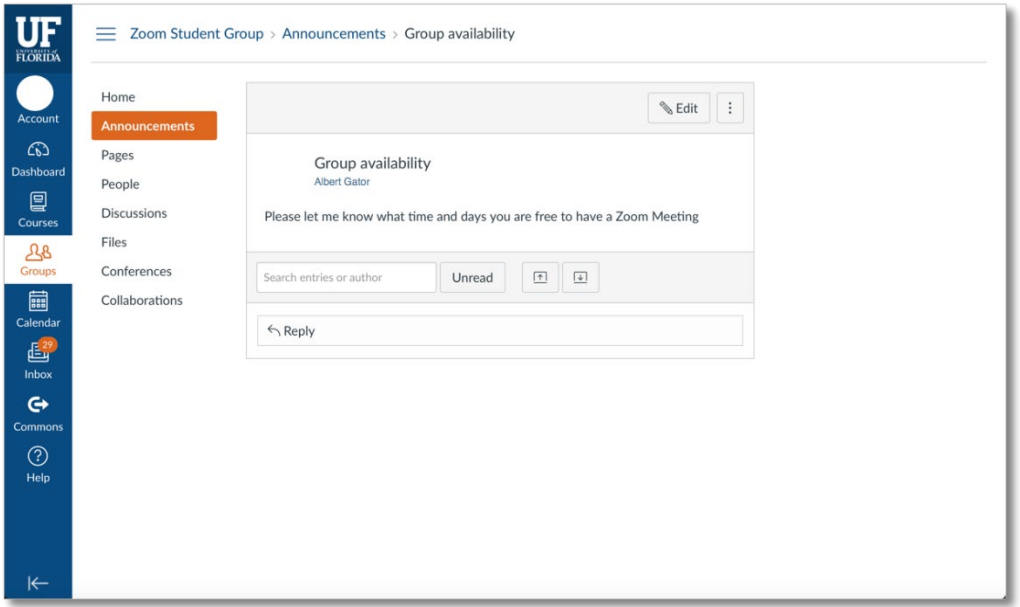

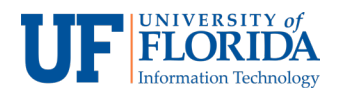

5. Once other group members have responded and a meeting time has been set, go to <https://ufl.zoom.us/> and press the **Sign in** button.

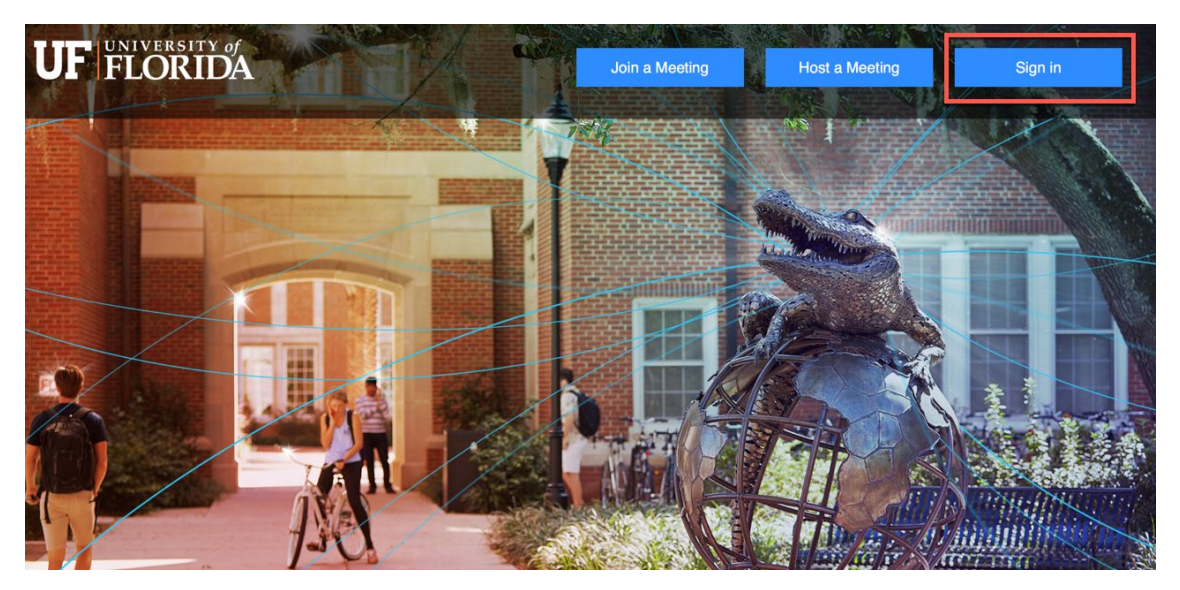

6. On the UF Zoom homepage, press the **Schedule a Meeting** [1] tab and fill out all appropriate information. Once complete, press the **Save** [2] radio button.

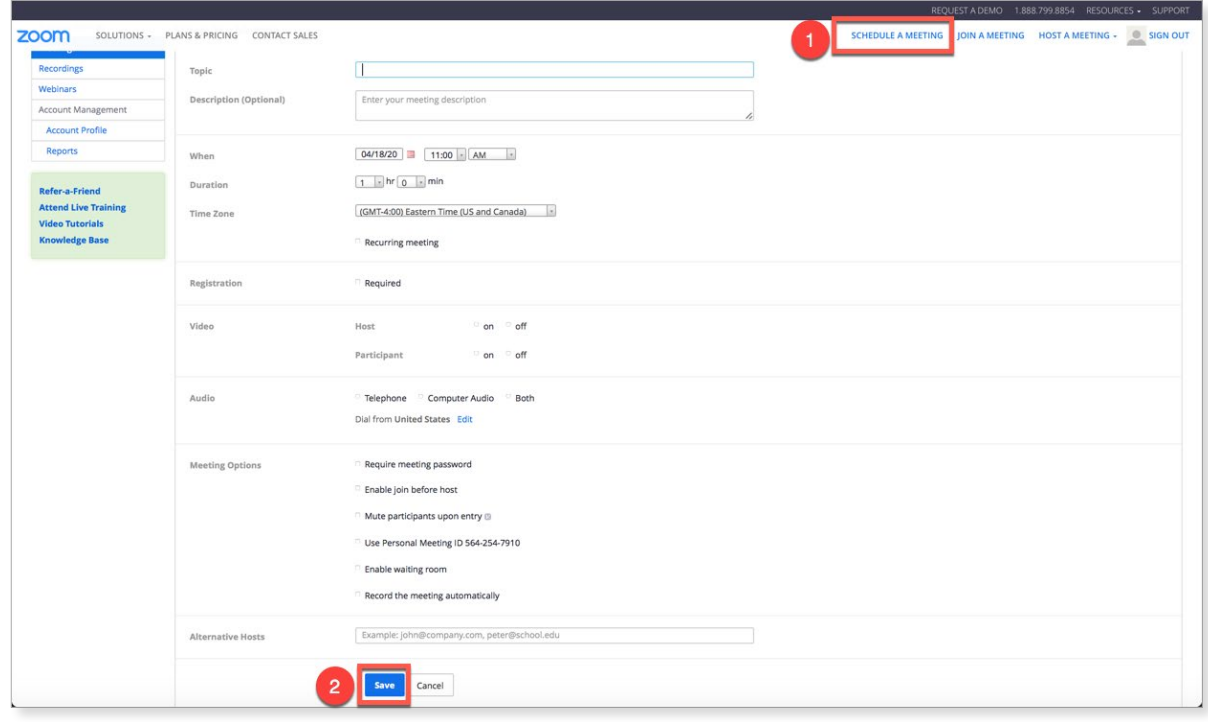

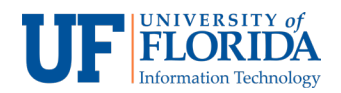

- 7. Once the meeting has been scheduled, you will find a join URL and a meeting ID. You can post the Join URL information on the announcement, so that your group members can join.
- 8. Alternatively, you can share your unique **Meeting ID number** with your group.

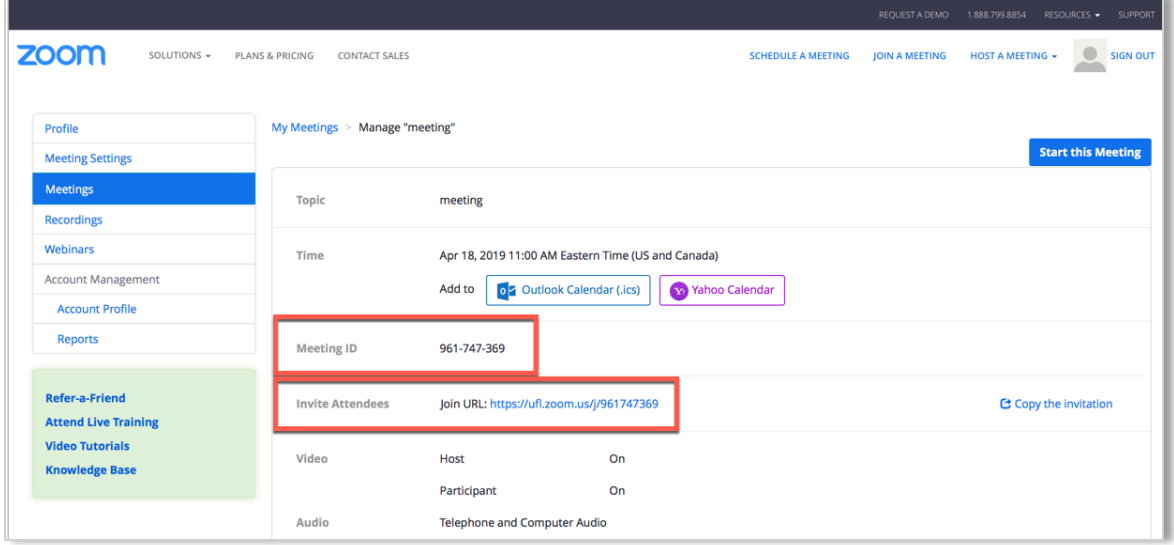

9. In order to join through a Meeting ID number, go to<https://ufl.zoom.us/> and **Sign in.**

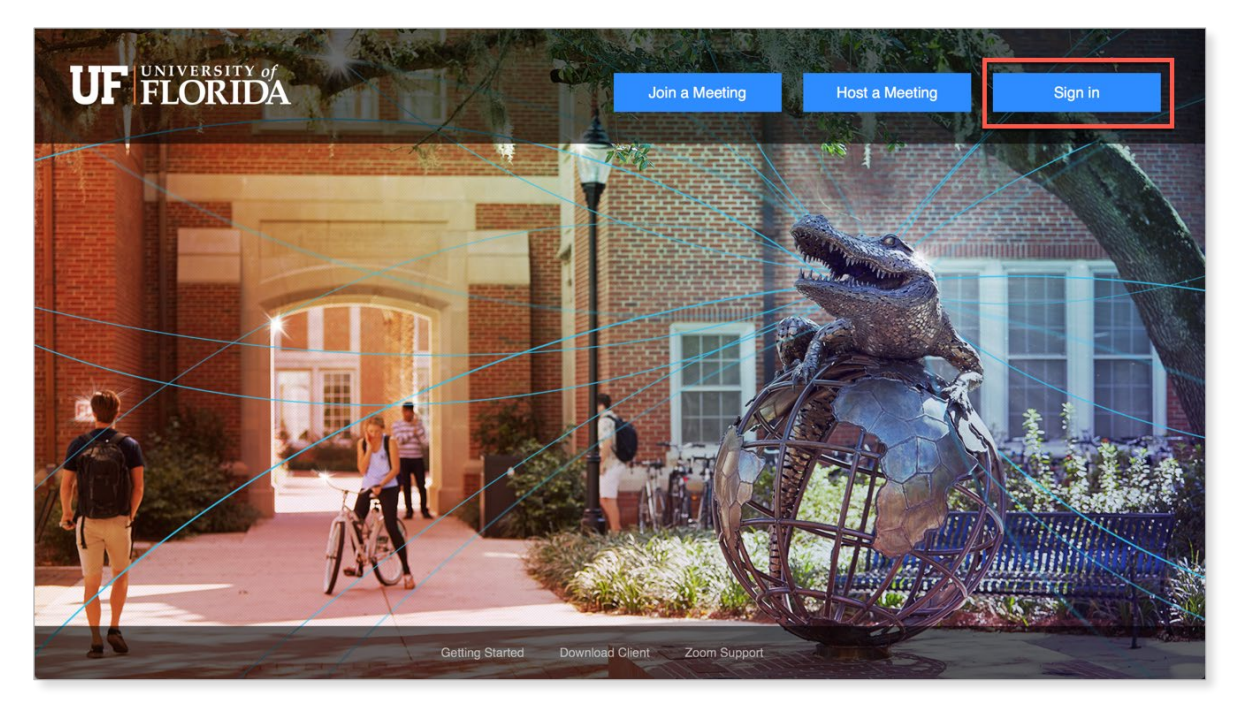

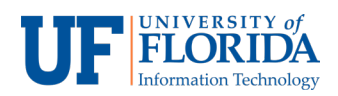

10. Once signed in, press the **Join a Meeting** radio button on the right-hand side of the screen.

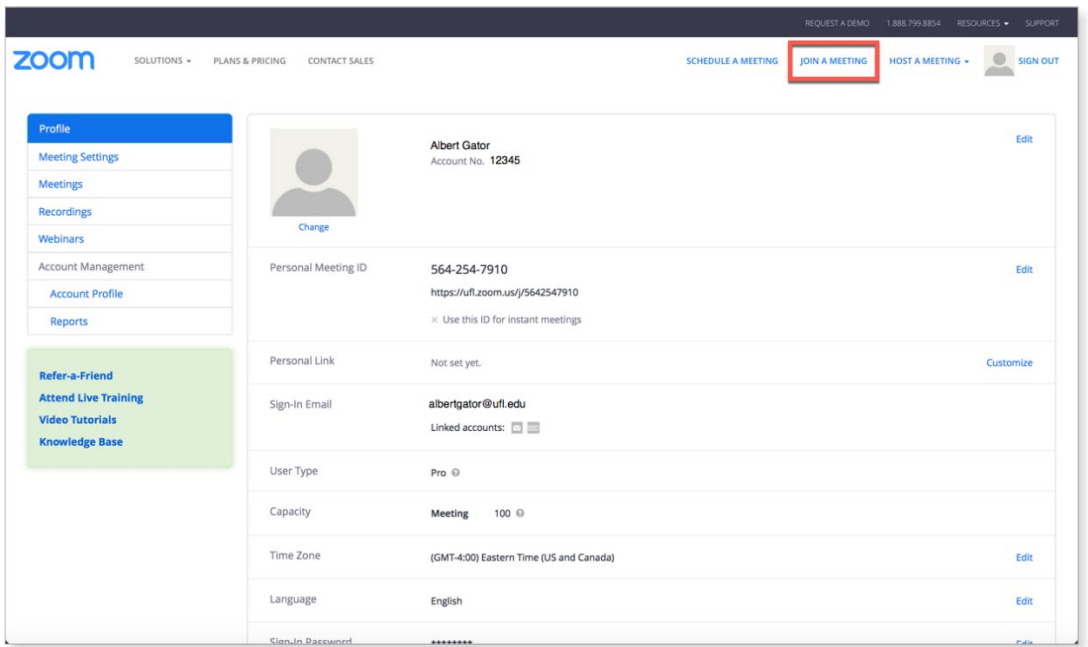

11. Type in your **Meeting ID number** [1] from the Scheduled Meeting information and press the **Join** button [2].

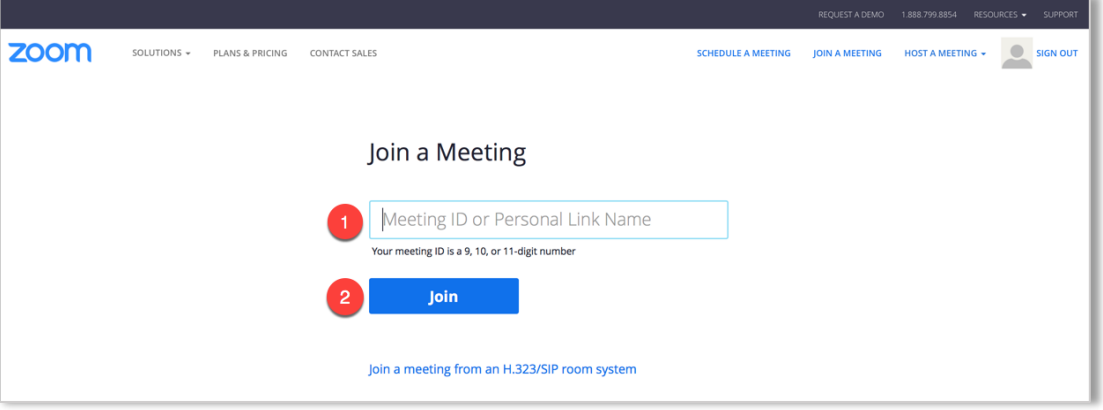